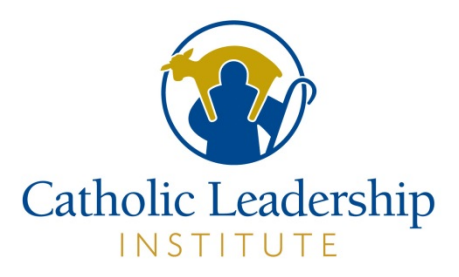

# **CALLED FOR MORE PARISH SET UP IN PORTAL**

#### **Table of Contents**

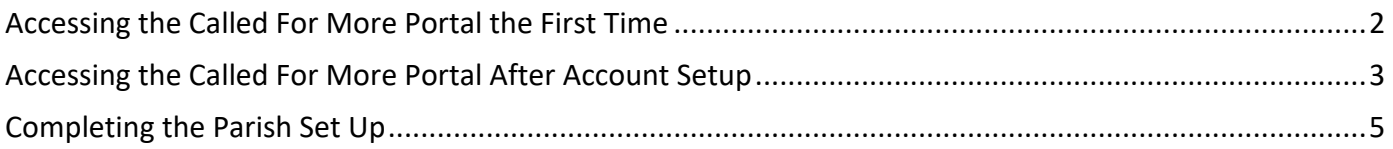

This document provides instructions for accessing and using the *Called For More* Portal to complete your Parish Set Up. If at any time you need assistance with the Portal, please email [onlinesupport@catholicleaders.org.](mailto:onlinesupport@catholicleaders.org)

It is recommended that you use Chrome, Microsoft Edge or Mozilla Firefox as your browser; Internet Explorer does not work. If you are on a Mac or Apple device, you can use Safari.

#### <span id="page-1-0"></span>Accessing the Called For More Portal the First Time

Open the email you received from the Catholic Leadership Institute Portal and click on the link in the email.

This screen will appear:

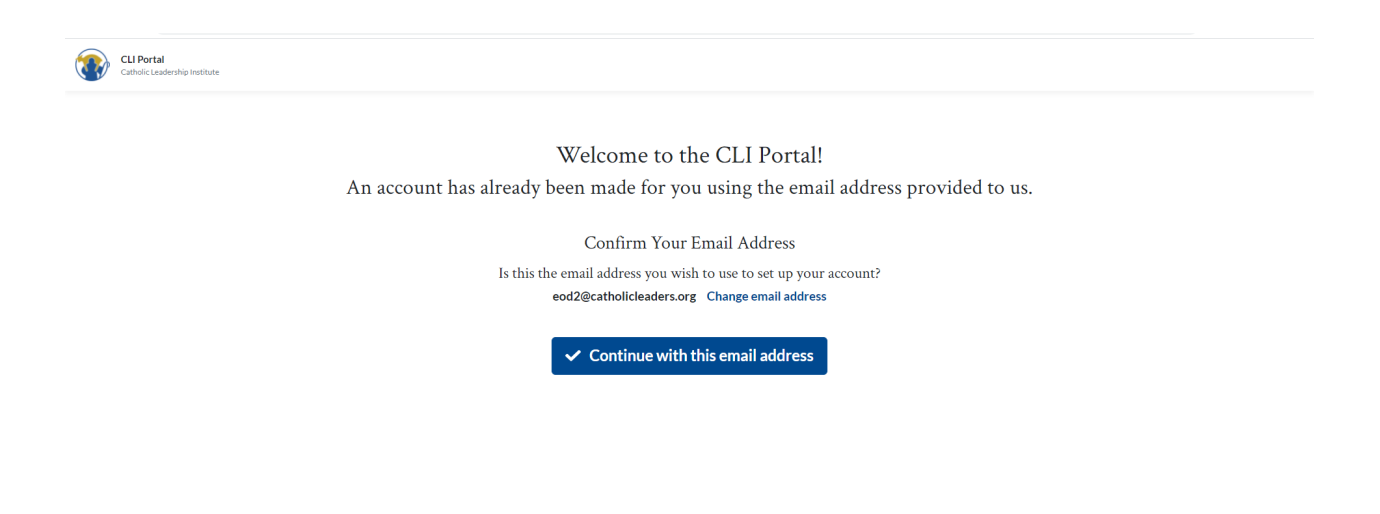

If the email address is correct, click on Continue with this email address. This screen will appear:

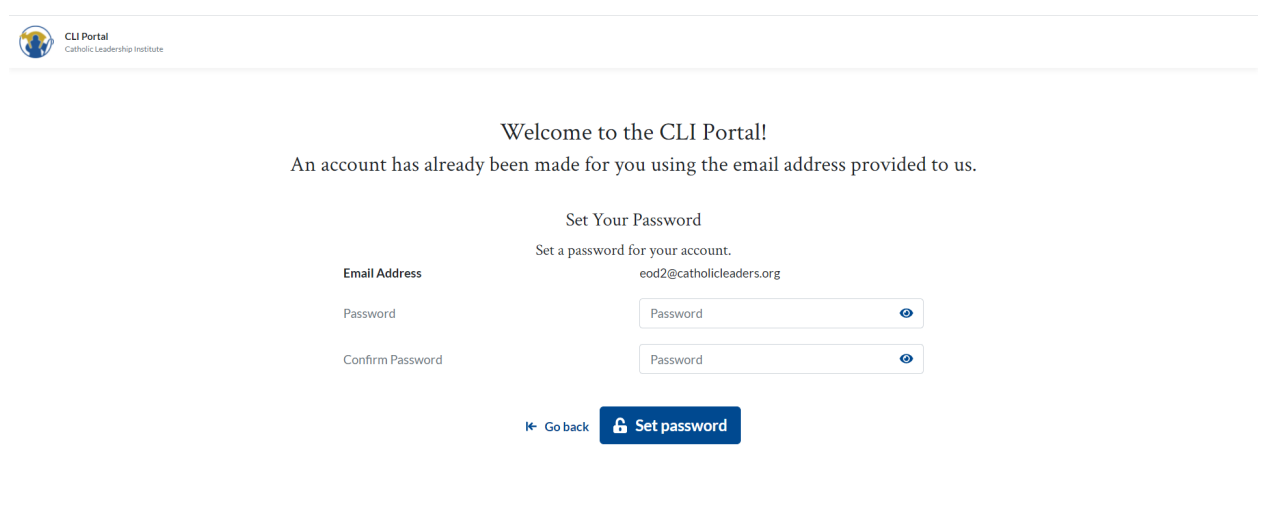

Type in a password and click on Set password.

The password requirements are specific and must meet the following standards: at least eight characters, including one lowercase and one uppercase letter, one number, and one special character (! @ # \$ or %). **Only** the special characters listed are accepted (so you **cannot** use a ?, &, or \*) nor are spaces accepted

This screen will appear:

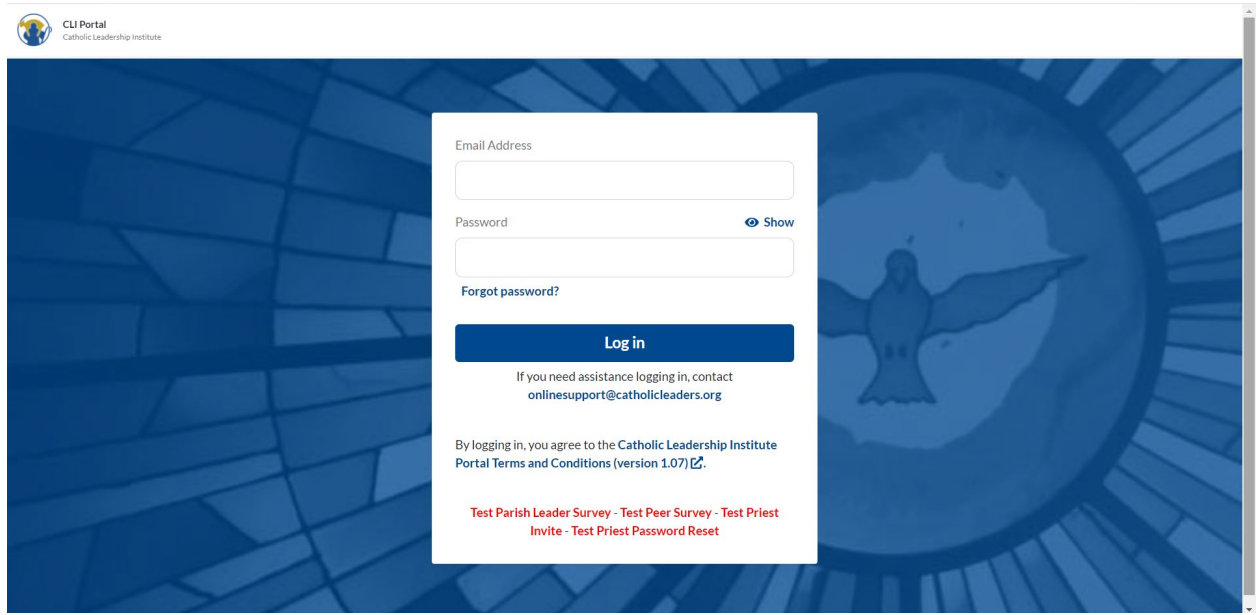

Enter your username and your password and click on Log in.

## <span id="page-2-0"></span>Accessing the Called For More Portal After Account Setup

Go to **Catholic Leadership Institute Website:** <https://www.catholicleaders.org/> Select **Called for More Client Portal** from the Menu on the right side

Or to access directly:

**WEB ADDRESS:** <https://portal.catholicleaders.org/home/>

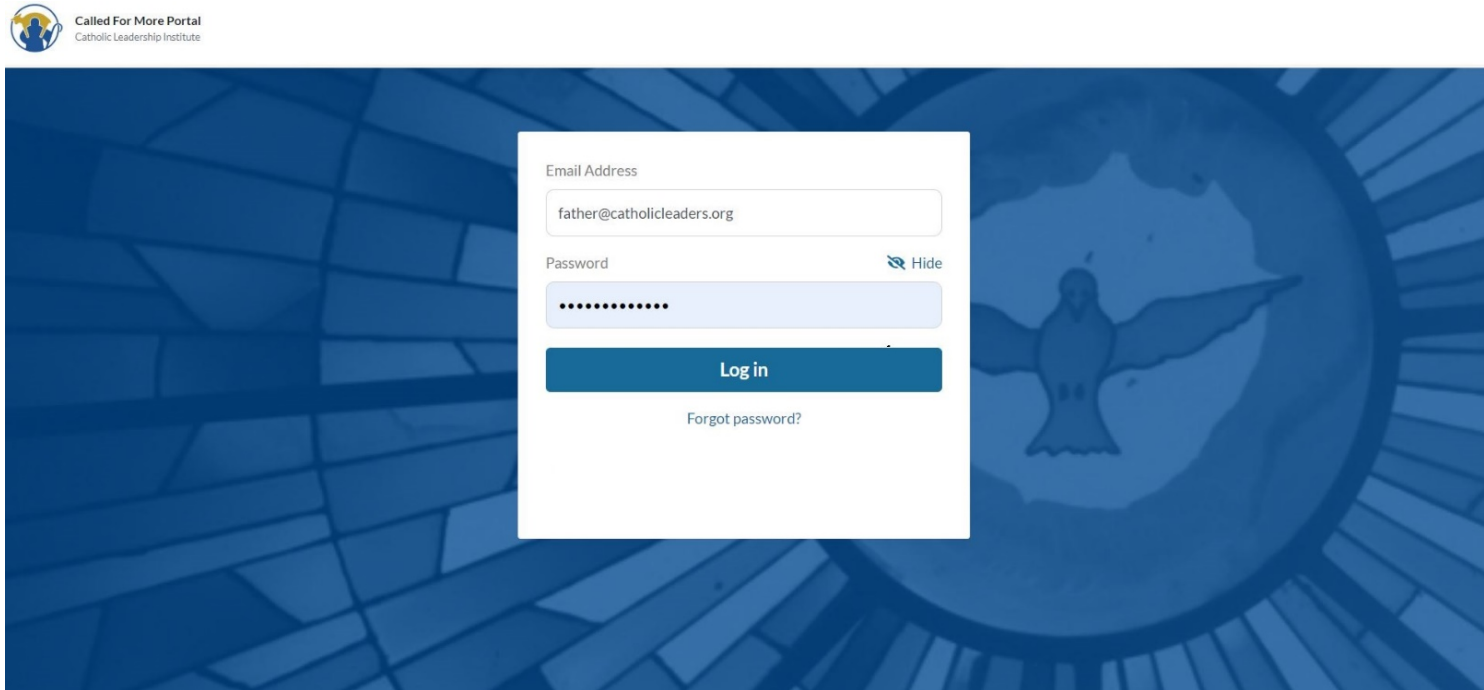

Log into the *Called for More* Portal by entering your username (email address) and password.

If you have forgotten your password, then click on Forgot Password? on the log-in screen, enter your email address on the screen that appears and click on Send Password to send a password change email to your address. Then go to your email in-box, open the note from [calledformore@catholicleaders.org](mailto:calledformore@catholicleaders.org) and follow the instructions to reset your password.

This screen will appear:

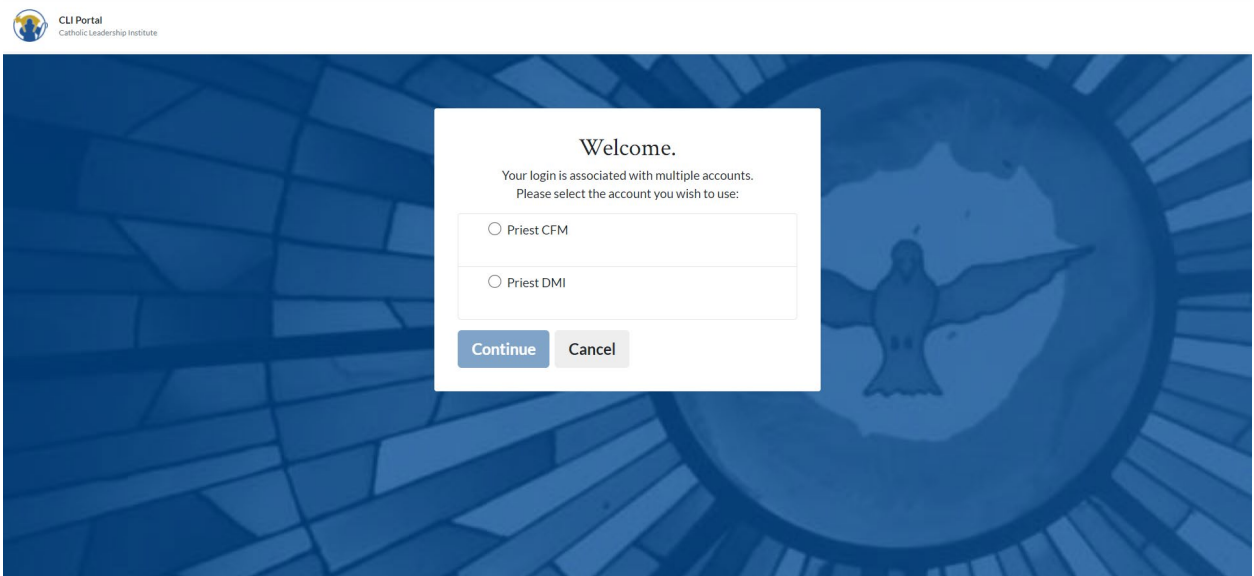

## <span id="page-4-0"></span>Completing the Parish Set Up

The Parish Set Up can be completed by either the Pastor or the Primary Point of Contact.

After you log into the Portal, the homepage will display. Click on the parish name:

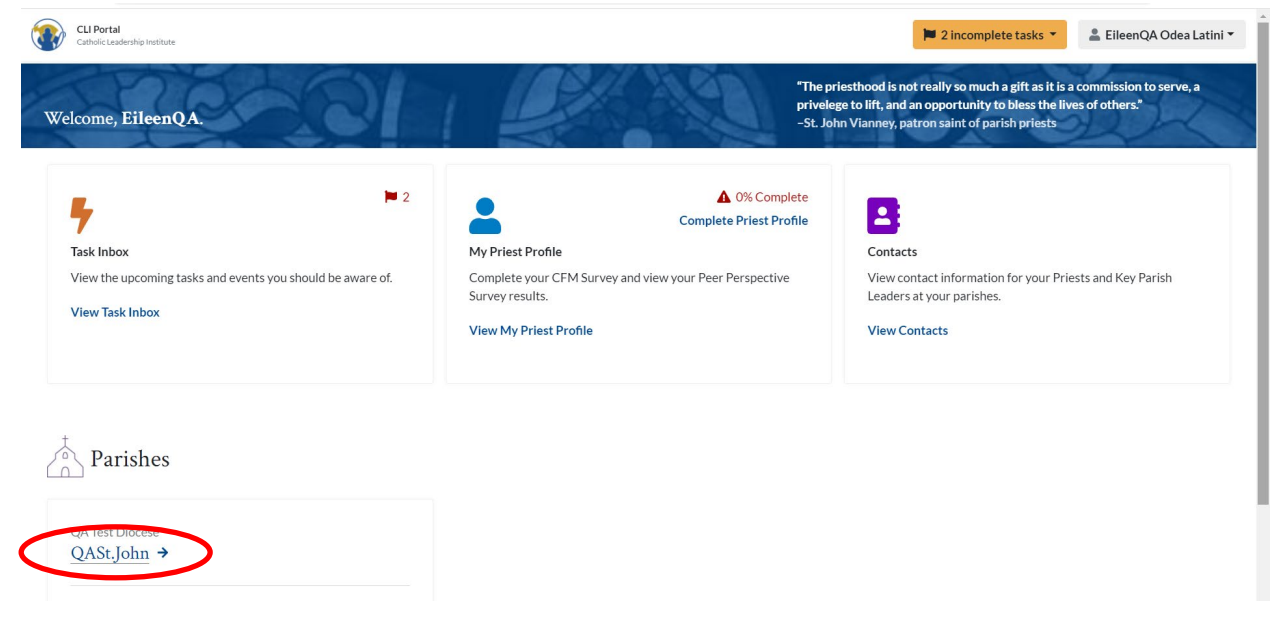

#### This screen will appear:

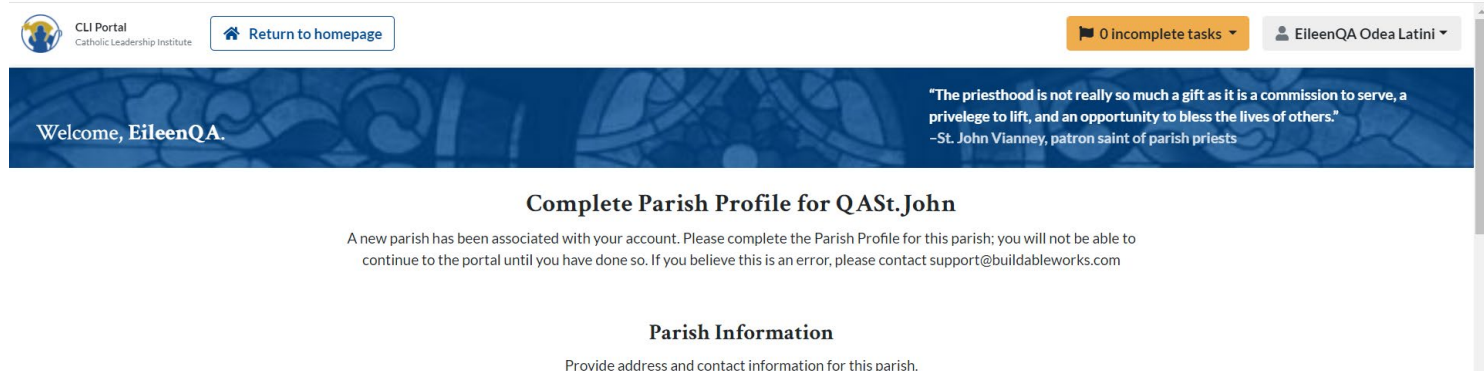

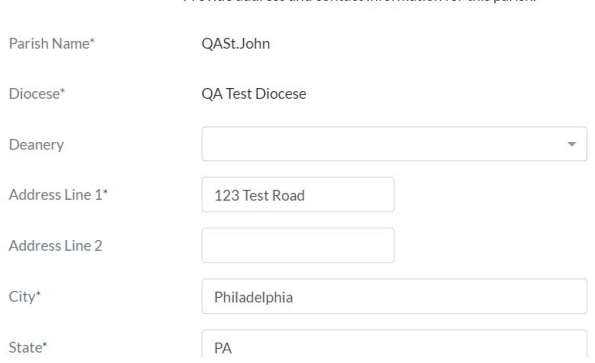

C4M Parish Set Up (9.20.21) Page 5 There are 3 sections to the Parish Set Up process:

- Parish Information
- Primary Point of Contact
- Parish Demographics

**Parish Information** – add the correct information into the fields

**Primary Point of Contact** - If a Primary Point of Contact (PPOC) was not designated prior to beginning the Called For More process, the pastor is defaulted to be the PPOC. To finalize the PPOC, go to the Primary Point of Contact section and do the following:

- If the name displayed in the drop-down list box is correct, click in the box next to "I am the PPOC for this parish"
- If you need to add a new PPOC, click on Add a new contact and enter the first and last name of the contact and the email address. Then click in the box next to "I am the PPOC for this parish".

**Parish Demographics** – answer the 4 questions that are displayed:

- How many registered households are in your parish?
- What setting is your parish in?
- What is your average number of **weekly** Mass goers?
- Which best describes your parish? (regarding your school situation)